# **Praktikumsversuch Rastertunnelmikroskopie**

Institut für Festkörperphysik ABTEILUNG ATMOS

Ansprechpartner Christian Brand E-Mail-Adresse: brand@fkp.uni-hannover.de

# **Inhaltsverzeichnis**

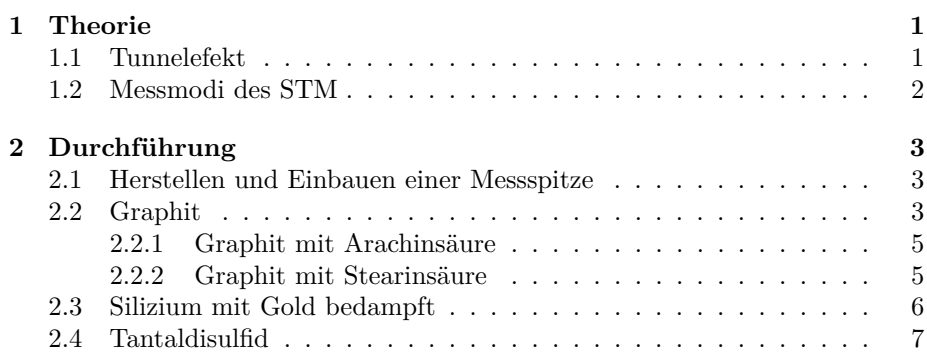

In diesem Versuch sollen verschiedene Oberflächen mit Hilfe eines Rastertunnelmikroskops (Scanning tunneling microscope, STM) charakterisiert werden. Zur Auswertung wird das Programm **WSxM** empfohlen (per Google zu finden).

## <span id="page-2-0"></span>**1 Theorie**

Bei einer Untersuchung mit dem STM wird die Probenoberfläche zeilenweise mit einer elektrisch leitenden Spitze abgerastert. Die Spitze ist sehr fein, im Idealfall nur ein Atom dick, und wird sehr dicht an die Oberfläche angenähert, ohne sie direkt zu berühren. Wird eine elektrische Spannung zwischen Probe und Spitze angelegt, kann ein Strom, der sogenannte Tunnelstrom, fließen. Ist die Tunnelspannung positiv, so tunneln Elektronen aus besetzten Zuständen der Spitze in die unbesetzten Zustände der Probe; ist sie negativ, tunneln Elektronen aus besetzten Zuständen der Probe in unbesetzte Zustände der Spitze.

#### <span id="page-2-1"></span>**1.1 Tunnelefekt**

Der Tunneleffekt beschreibt ein quantenmechanisches Phänomen: Ist es für ein Teilchen *klassisch* gesehen unmöglich, eine Potentialbarriere zu überwinden, da seine Energie geringer als die Höhe der Barriere ist, gibt es dennoch *quantenmechanisch* eine gewisse Wahrscheinlichkeit, dass dies trotzdem passiert. Der Transmissionskoeffizient *T*, der die Tunnelwahrscheinlichkeit angibt, ist unter Anderem abhängig von der Dicke *d* der Potentialbarriere und dem Impuls *k* des Teilchens:

 $T \propto e^{-2kd}$ 

Die Wahrscheinlichkeit, dass ein Teilchen durch die Barriere tunnelt, nimmt also exponentiell mit der Dicke der Barriere ab. Dies ist in Abb. [1](#page-2-2) dargestellt. Beim STM ist die Tunnelwahrscheinlichkeit demnach exponentiell abhängig vom Abstand zwischen der Spitze und der Probenoberfläche.

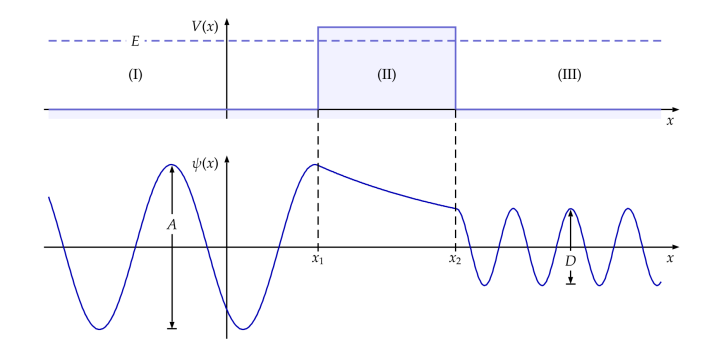

<span id="page-2-2"></span>Abbildung 1: Potential und Wellenfunktion beim Tunneleffekt<sup>1</sup>

<sup>&</sup>lt;sup>1</sup>Quelle: http://www.semibyte.de/wp/graphicslibrary/gl-physics/tunneleffekt/

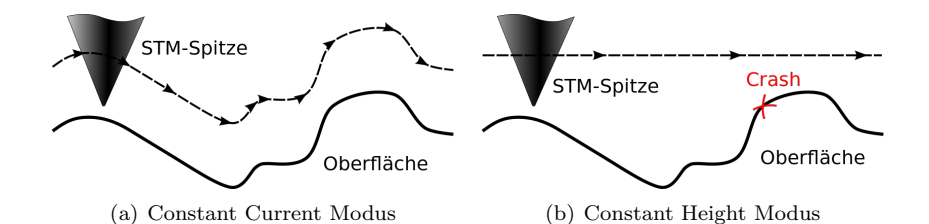

<span id="page-3-1"></span>Abbildung 2: Die beiden Messmodi des STM<sup>2</sup>

Unter Annahme einer runden Spitze und Vernachlässigung aller Wellenfunktionen außer der *s*-Wellenfunktion, kann der Tunnelstrom *I* einer metallischen Spitze wie folgt beschrieben werden:

$$
I(V) \propto \int_0^{eV} \rho_{\text{Probe}}(E) \cdot T(E, eV) dE
$$

Der Tunnelstrom ist demnach proportional zum Produkt des Transmissionskoeffizienten  $T(E, eV)$  und der Zustandsdichte der Probe  $\rho_{\text{Probe}}$ , integriert bis zur zwischen Spitze und Probe angelegten Tunnelspannung *V* . Er hängt im wesentlichen von drei Parametern ab:

- Je höher die Tunnelspannung *V* , desto mehr Zustände nehmen am Tunneln teil, somit ist der Strom größer.
- Je größer die Zustandsdichte an Spitze und Probe, desto höher ist der Strom.
- Der Strom fällt exponentiell mit dem Abstand zwischen Probe und Spitze ab.

#### <span id="page-3-0"></span>**1.2 Messmodi des STM**

Das STM kann in zwei verschiedenen Messmodi betrieben werden. Diese sind in Abb. [2](#page-3-1) dargestellt.

Im **Constant Current Modus** wird der Tunnelstrom durch Veränderung des Abstands zwischen Probe und Spitze konstant gehalten. Das Messsignal ist dabei die Regelspannung des Piezoelements, welches die Spitze in z-Richtung regelt. Das Signal spiegelt die Topographie der Probenoberfläche wider.

Im **Constant Height Modus** hingegen wird der Abstand zwischen Probe und Spitze konstant gehalten, das Messsignal ist hierbei der Tunnelstrom. Die Abtastrate ist in diesem Modus deutlich höher, da die Nachregelung der Spitzenposition entfällt. Jedoch kann dieser Modus nur bei Proben mit atomar glatten Oberflächen eingesetzt werden, da sonst die Gefahr besteht, dass die Spitze mit der Oberfläche kollidiert.

<sup>2</sup>Quelle: http://de.wikipedia.org/wiki/Rastertunnelmikroskop

### <span id="page-4-0"></span>**2 Durchführung**

#### <span id="page-4-1"></span>**2.1 Herstellen und Einbauen einer Messspitze**

Greifen Sie mit der Flachzange das Ende des Platin-Iridium-Drahts und schneiden Sie ein höchstens 8 mm langes Stück ab. Halten Sie es mit der Flachzange fest und setzen Sie den Seitenschneider am Drahtende so schräg wie möglich an. Drücken Sie damit erst ganz fein zu, bis Sie den Draht dazwischen fühlen. Drücken Sie nun langsam weiter zu und ziehen Sie ihn dabei gleichzeitig vom Drahtende weg. Die Spitze muss eher abgerissen als abgeklemmt werden, damit sie spitz genug wird.

Überprüfen Sie die Spitze unter dem Lichtmikroskop. Wenn nötig, ziehen Sie eine neue Spitze aus dem Drahtstück, die Spitzenlänge sollte aber 5 mm nicht unterschreiten.

Bauen Sie die Spitze ins STM ein, indem Sie das stumpfe Ende des Drahts sorgfältig in die Kerbe unter den Federn des Messkopfes schieben, ohne die Federn zu verbiegen. Schieben Sie dazu am Besten das Drahtende zuerst unter den aufgebogenen Teil der Federn und von dort seitwärts in die Kerbe. Die Spitze sollte 2 bis 3 mm über die Halterung herausragen.

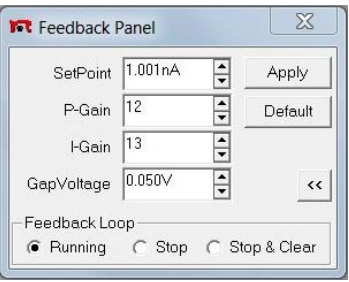

Abbildung 3: Das Feedback-Fenster mit den Parametern für Graphit

#### <span id="page-4-2"></span>**2.2 Graphit**

Reinigen Sie die Graphit-Probe. Nehmen Sie dazu einen Streifen Tesafilm, drücken ihn fest auf die Probe und ziehen ihn wieder ab. Eine dünne Lage Graphit sollte daran haften bleiben. Falls größere Flocken von der Probe abstehen, entfernen Sie diese mit der Pinzette.

Legen Sie die Probe auf die Schienen des STM und nähern Sie sie per Hand an die Spitze an, bis noch etwa 1 mm Platz zwischen Probe und Spitze ist.

Die LED am Messkopf des STM ändert dabei abhängig vom Abstand zwischen Probe und Spitze seine Farbe:

- Rot: Die Probe berührt die Spitze, zuviel Strom fließt.
- Orange: Der Abstand ist zu groß, kein Strom fließt.
- Grün: Die Probe ist im Messbereich positioniert, der eingestellte Tunnelstrom fließt.

<span id="page-4-4"></span><span id="page-4-3"></span>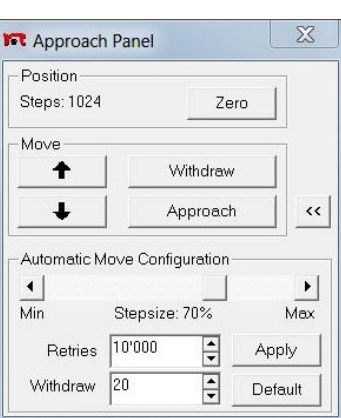

Abbildung 4: Das Approach-Fenster

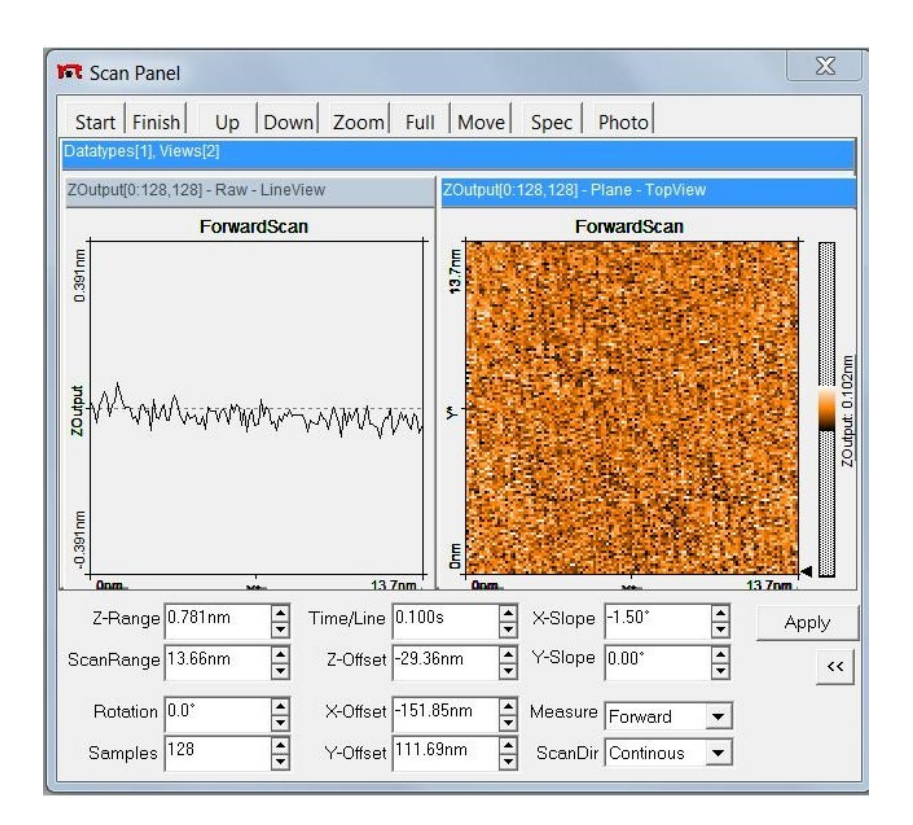

<span id="page-5-0"></span>Abbildung 5: Das Scan-Fenster

Kontrollieren Sie im Feedback-Fenster, ob die richtigen Parameter, wie in Abb. [3](#page-4-3) eingestellt sind. Nähern Sie die Spitze vollständig an die Probe an, indem Sie auf "Approach" im Approach-Fenster klicken (s. Abb. [4\)](#page-4-4). Nach der erfolgreichen Annäherung sollte die LED auf dem Messkopf grün leuchten.

Starten Sie die Messung im Scan-Fenster (s. Abb. [5\)](#page-5-0). Klicken Sie zuerst auf "Full", um den Messbereich auf die maximale Größe zu stellen, und anschließend auf "Start". Optimieren Sie während der Messung die Scan-Parameter. Wenn Sie auf "Finish" klicken, wird das Bild zuende gescannt und die Messung danach gestoppt.

Haben Sie ein gutes Bild aufgenommen, zoomen Sie schrittweise hinein, bis Sie bei atomarer Auflösung sind.

Öffnen Sie mit "Photo" eine Kopie des aktuellen Messbilds. Nehmen Sie ein Höhenprofil auf, um daraus die Gitterkonstante zu bestimmen. Notieren Sie sich die Parameter zu Ihren Bildern.

Interpretieren Sie die hellen und dunklen Flecken, die auf dem Bild zu sehen sein sollten.

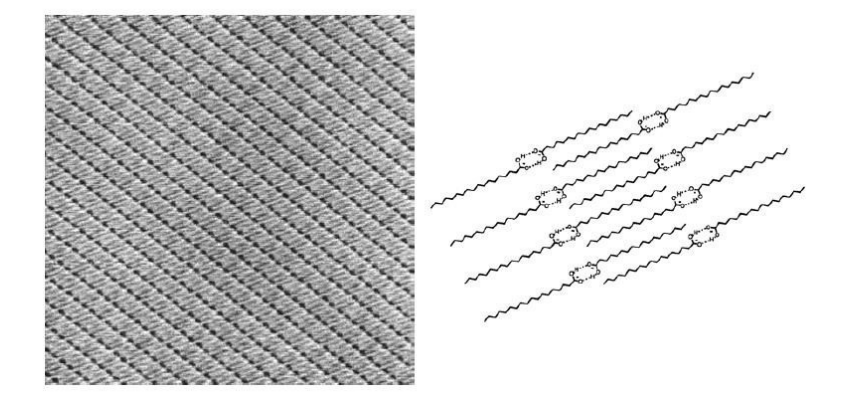

<span id="page-6-2"></span>Abbildung 6: Anordnung der Stearinsäuremoleküle auf einer Graphitoberfläche. Bildgröße: 50 nm x 50 nm, Länge der Moleküle: ca. 2,45 nm.<sup>3</sup>

#### <span id="page-6-0"></span>**2.2.1 Graphit mit Arachinsäure**

Ziehen Sie die Spitze mit "Withdraw" (im Approach-Fenster) von der Graphitprobe zurück. Geben Sie einen Tropfen in Isopropanol gelöste Arachinsäure auf die Probe und nähern Sie die Spitze wieder an.

Nehmen Sie ein gutes Bild auf, speichern Sie es und notieren Sie die dazugehörigen Parameter. Säubern Sie danach die Graphitprobe mit Tesafilm.

#### <span id="page-6-1"></span>**2.2.2 Graphit mit Stearinsäure**

Stellen Sie eine Lösung aus Stearinsäure und Phenyloktan her. Mischen Sie dafür 0,01 g Stearinsäure und 0,13 g Phenyloktan und erwärmen es, bis die Stearinsäure gelöst ist. Verwenden Sie dazu eine Heizplatte bei 75 ◦C (Schmelztemperatur Stearin: ca.  $69 °C$ ).

Nähern Sie die Spitze an die Graphitprobe an. Benutzen Sie dabei die Parameter für Graphit (s. Abb. [3\)](#page-4-3).

Die Lösung wird gelartig, sobald sie abkühlt. Benetzen Sie daher die Graphitoberfläche mit einem Tropfen der heißen Lösung mit einer Pipette, während die Spitze schon angenähert ist. Stellen Sie die Parameter im Feedback-Fenster auf:

- Set Point: -0.006 nA
- Gap Voltage: -0.730 V

Die Stearinsäuremoleküle kristallieren auf der Graphitoberfläche wie in Abb. [6.](#page-6-2) Zwei Beispielbilder sind in Abb. [7](#page-7-1) dargestellt. Nehmen Sie selbst ein gutes Bild auf und speichern es. Vergleichen Sie Ihr Bild mit dem Arachinsäure-Bild.

<sup>3</sup>Quelle: STM in a Gel Environment, J.W. Gerritsen, J.A.A.W. Elemans , B. Hulsken, A.M. Travaille, H. van Kempen, Th. Rasing, S. Speller

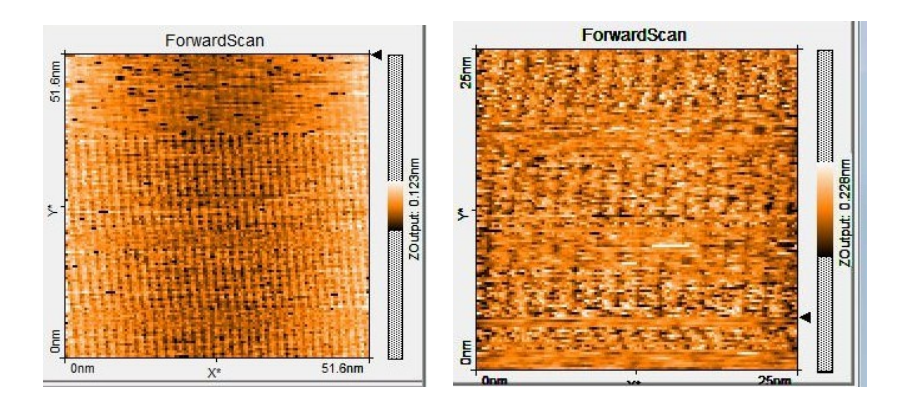

<span id="page-7-1"></span>Abbildung 7: Beispielbilder für Stearinsäure auf Graphit

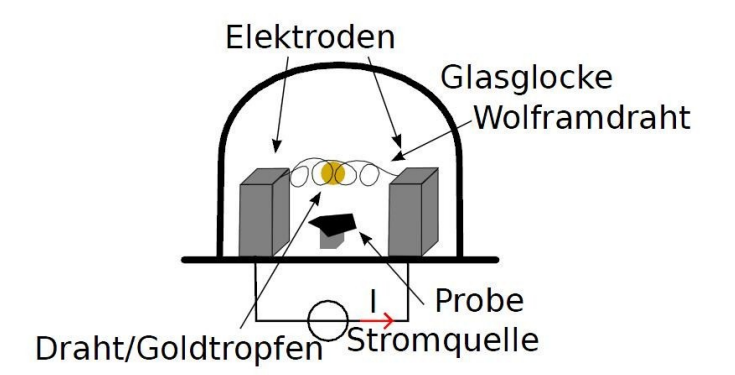

<span id="page-7-2"></span>Abbildung 8: Anlage zur Bedampfung mit Gold<sup>4</sup>

#### <span id="page-7-0"></span>**2.3 Silizium mit Gold bedampft**

Lassen Sie sich von Ihrem Betreuer zeigen, wie Silizium mit Gold bedampft wird. Dazu wird eine Anlage benutzt, die in Abb. [8](#page-7-2) schematisch dargestellt ist. Nehmen Sie ein Bild von der Goldoberfläche auf. Dazu verwenden Sie die folgenden Parameter:

- Set Point: 1,00 nA
- P-Gain:12
- I-Gain:13
- Gap Voltage: 0,400V

Vermessen Sie die Größe der Goldcluster.

<sup>4</sup>Quelle: Praktikumsbericht von Michael Bittner, Max Rehberg, Gustav Wetzel, Uni Hannover, 2013

#### <span id="page-8-0"></span>**2.4 Tantaldisulfid**

Die Tantaldisulfidprobe ist bereits präpariert. Nehmen Sie davon mehrere Bilder mit verschiedenen Spannungen zwischen  $\pm 25$  mV auf.

Interpretieren Sie die aufgenommenen Bilder. Rechnen Sie die jeweils in den Bildern auftretenden Periodizitäten aus.